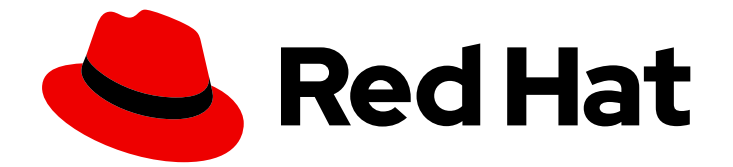

# Red Hat Ceph Storage 3

# Monitoring Ceph with Datadog

Guide on Monitoring Ceph with Datadog

Last Updated: 2021-05-05

Guide on Monitoring Ceph with Datadog

#### Legal Notice

Copyright © 2021 Red Hat, Inc.

The text of and illustrations in this document are licensed by Red Hat under a Creative Commons Attribution–Share Alike 3.0 Unported license ("CC-BY-SA"). An explanation of CC-BY-SA is available at

http://creativecommons.org/licenses/by-sa/3.0/

. In accordance with CC-BY-SA, if you distribute this document or an adaptation of it, you must provide the URL for the original version.

Red Hat, as the licensor of this document, waives the right to enforce, and agrees not to assert, Section 4d of CC-BY-SA to the fullest extent permitted by applicable law.

Red Hat, Red Hat Enterprise Linux, the Shadowman logo, the Red Hat logo, JBoss, OpenShift, Fedora, the Infinity logo, and RHCE are trademarks of Red Hat, Inc., registered in the United States and other countries.

Linux ® is the registered trademark of Linus Torvalds in the United States and other countries.

Java ® is a registered trademark of Oracle and/or its affiliates.

XFS ® is a trademark of Silicon Graphics International Corp. or its subsidiaries in the United States and/or other countries.

MySQL<sup>®</sup> is a registered trademark of MySQL AB in the United States, the European Union and other countries.

Node.js ® is an official trademark of Joyent. Red Hat is not formally related to or endorsed by the official Joyent Node.js open source or commercial project.

The OpenStack ® Word Mark and OpenStack logo are either registered trademarks/service marks or trademarks/service marks of the OpenStack Foundation, in the United States and other countries and are used with the OpenStack Foundation's permission. We are not affiliated with, endorsed or sponsored by the OpenStack Foundation, or the OpenStack community.

All other trademarks are the property of their respective owners.

#### Abstract

This document provides information on monitoring the status of the Ceph Storage cluster with the Datadog monitoring tool.

### **Table of Contents**

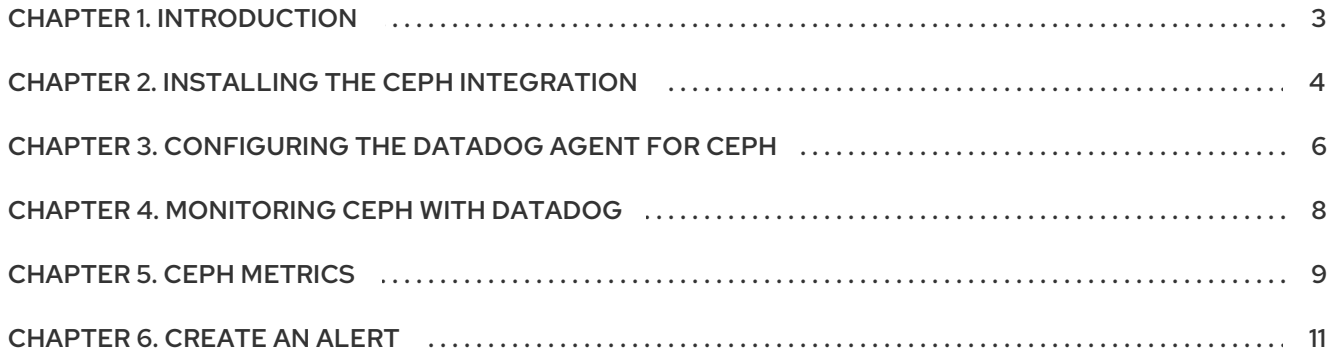

# CHAPTER 1. INTRODUCTION

<span id="page-6-0"></span>The [Datadog](http://datadoghq.com/) integration with Ceph allows Datadog to execute and process the output from:

- **ceph status**
- **ceph health detail**
- **ceph df detail**
- **ceph osd perf**; and,
- **ceph osd pool stats**.

The integration enables Datadog to:

- Monitor the status and health of the Ceph Storage cluster
- Monitor I/O and performance metrics; and,
- **•** Track disk usage across storage pools.

Using [Datadog](http://datadoghq.com/) to monitor Ceph requires installing a Datadog agent on at least one Ceph monitor node. When monitoring Ceph, the Datadog agent will execute Ceph command line arguments. Consequently, each Ceph node must have an appropriate Ceph key providing access to the cluster, usually in **/etc/ceph**. Once the agent executes the Ceph command, it sends Ceph cluster status and statistics back to Datadog. Then, Datadog will present the status and statistics in the Datadog user interface.

Since Datadog uses an agent, the Ceph cluster must be able to reach the internet; however, the Ceph cluster does not have to be reachable from the internet.

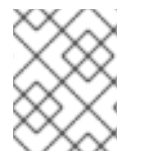

#### **NOTE**

Datadog supports retrieving **ceph status** with RHCS 2. Datadog will provide an update to support **ceph status** for RHCS 3 in a subsequent release of its **dd-agent**.

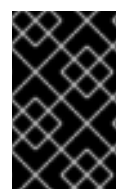

#### IMPORTANT

Red Hat works with our technology partners to provide this documentation as a service to our customers. However, Red Hat does not provide support for this product. If you need technical assistance for this product, then contact Datadog for support.

# CHAPTER 2. INSTALLING THE CEPH INTEGRATION

<span id="page-7-0"></span>To install the Ceph integration, log in to the [Datadog](http://app.datadoghq.com/) App. The user interface will present navigation on the left side of the screen. Click Integrations. Either enter ceph into the search field or scroll to find the Ceph integration. The user interface will present whether the Ceph integration is *available* or already *installed*. If it is *available*, click the button to install it.

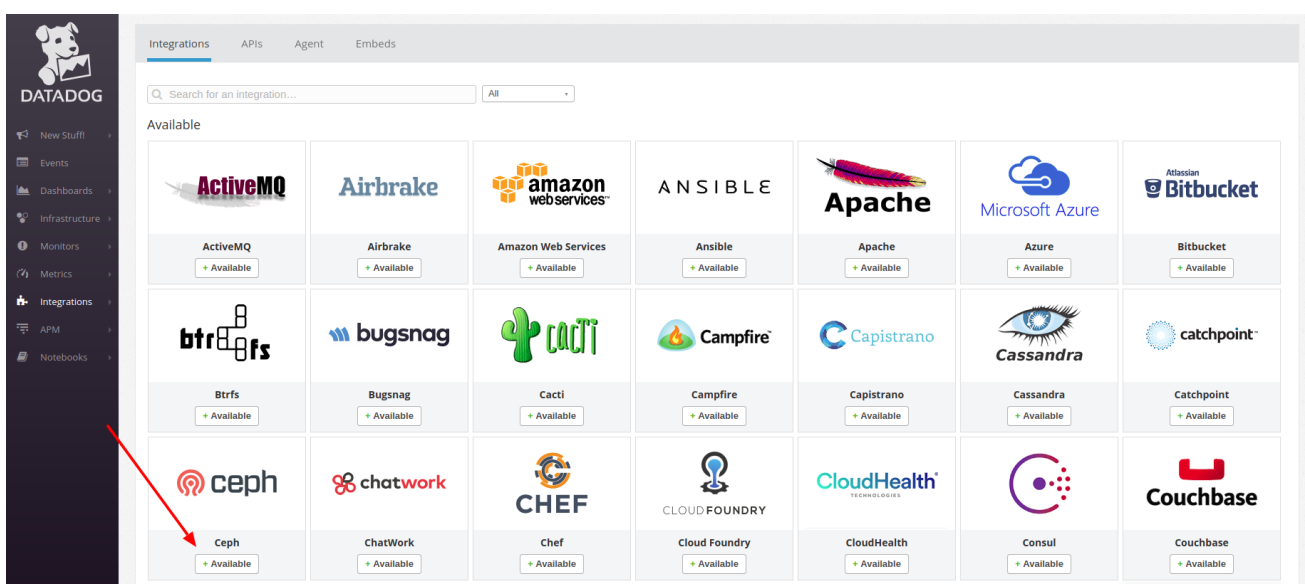

Installing the Datadog Agent for Ceph

To install the Datadog agent for Red Hat Ceph Storage, log in to the [Datadog](https://access.redhat.com/articles/app.datadoghq.com) App. The user interface will present navigation on the left side of the screen. Click Integrations. To install the agent from the command line, click on the Agent tab at the top of the screen.

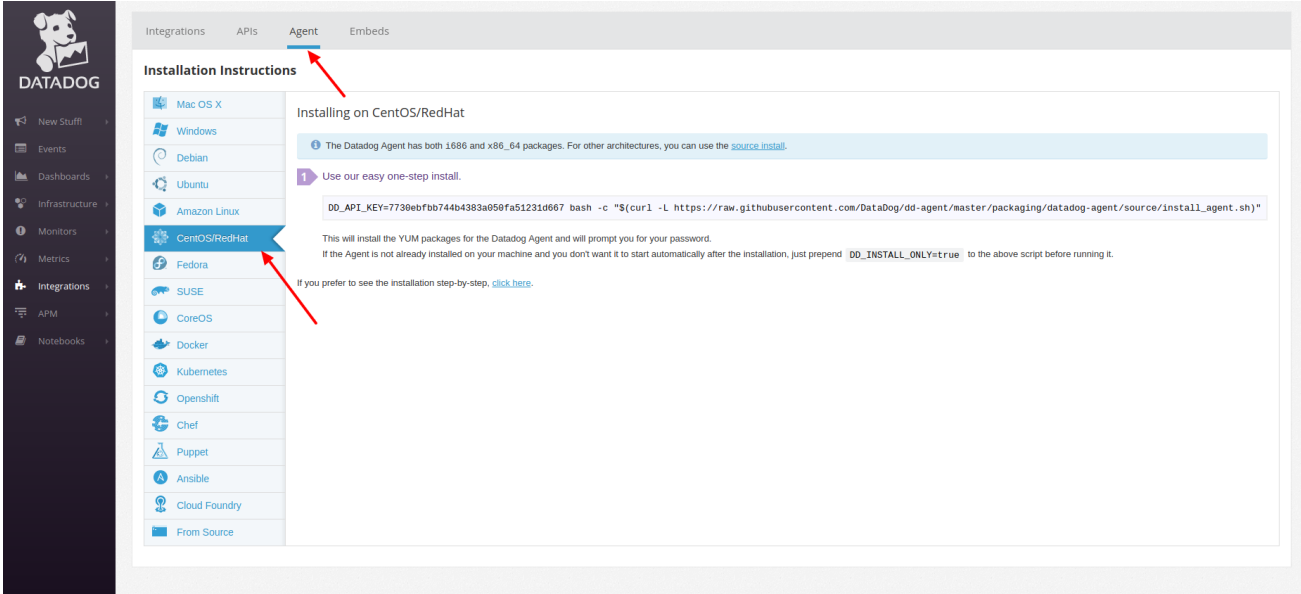

For Red Hat Ceph Storage on RHEL 7 or Ubuntu 16.04, open a command line. Then, enter the one-step command line agent installation. For example:

# DD\_API\_KEY=<key-string> bash -c "\$(curl -L https://raw.githubusercontent.com/DataDog/ddagent/master/packaging/datadog-agent/source/install\_agent.sh)"

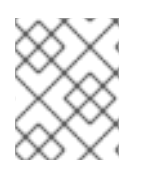

#### NOTE

Copy the example from the Datadog user interface, as the key differs from the example above and with each user account.

# <span id="page-9-0"></span>CHAPTER 3. CONFIGURING THE DATADOG AGENT FOR **CEPH**

After installing the Datadog agent, configure the Datadog agent to report Ceph metrics to Datadog.

1. Navigate to the Datadog Agent configuration directory.

# cd /etc/dd-agent/conf.d

2. Create a **ceph.yaml** file from the **ceph.yml.sample** file.

# cp ceph.yaml.example ceph.yaml

3. Modify the **ceph.yaml** file.

# vim ceph.yaml

It will look like this:

```
init_config:
instances:
# - tags:
# - name:mars_cluster
#
# ceph_cmd: /usr/bin/ceph
# ceph_cluster: ceph
#
# If your environment requires sudo, please add a line like:
# dd-agent ALL=(ALL) NOPASSWD:/usr/bin/ceph
# to your sudoers file, and uncomment the below option.
#
# use sudo: True
```
Uncomment the -tags, -name, ceph\_command and ceph\_cluster lines. The default values for ceph\_command and ceph\_cluster are /usr/bin/ceph and ceph respectively. For RHEL 7, uncomment use\_sudo: True; however, this step is optional for Ubuntu, since Ubuntu disables the root user and gives the initial admin user root permissions.

When complete, it will look like this:

```
init_config:
instances:
 - tags:
  - name:ceph-RHEL
#
  ceph_cmd: /usr/bin/ceph
  ceph_cluster: ceph
#
# If your environment requires sudo, please add a line like:
# dd-agent ALL=(ALL) NOPASSWD:/usr/bin/ceph
```
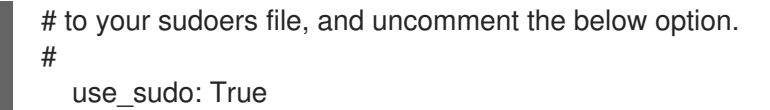

4. For RHEL 7, modify the sudoers file.

# visudo

Add the following line.

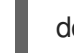

dd-agent ALL=(ALL) NOPASSWD:/usr/bin/ceph

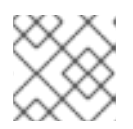

#### **NOTE**

For Ubuntu, if **ceph.yml** enables **use\_sudo: True**, perform this step, too.

5. Enable the Datadog agent so that it will restart if the Ceph host reboots.

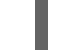

# systemctl enable datadog-agent

6. Finally, restart the Datadog agent.

# systemctl status datadog-agent

# CHAPTER 4. MONITORING CEPH WITH DATADOG

<span id="page-11-0"></span>After installing and configuring the Datadog integration with Ceph, return to the [Datadog](http://app.datadoghq.com/) App . The user interface will present navigation on the left side of the screen. Hover over Dashboards to expose the submenu; then, click Ceph Overview.

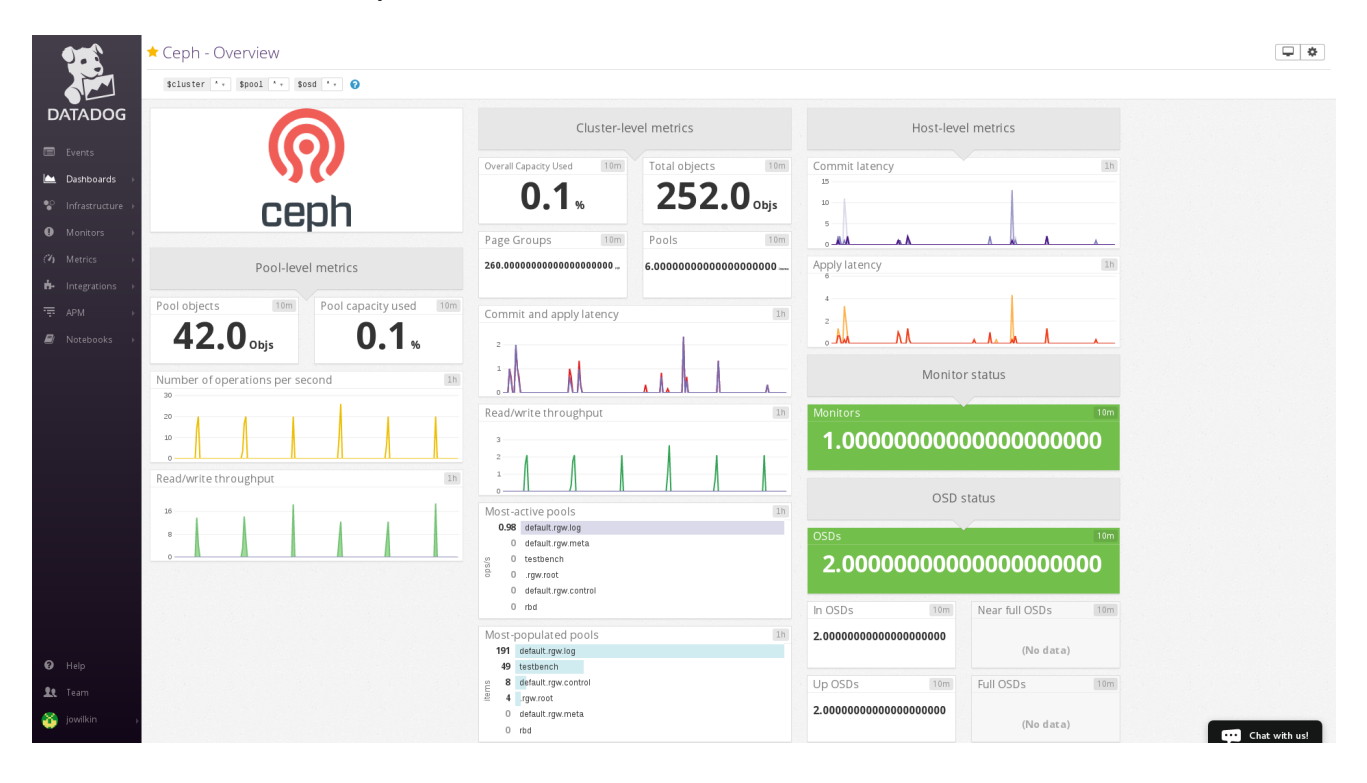

Datadog presents an overview of the Ceph Storage Cluster. Click Dashboards**→**New Dashboardto create a custom Ceph dashboard.

### CHAPTER 5. CEPH METRICS

<span id="page-12-0"></span>The Datadog agent collects the following metrics from Ceph. These metrics may be included in custom dashboards and in alerts.

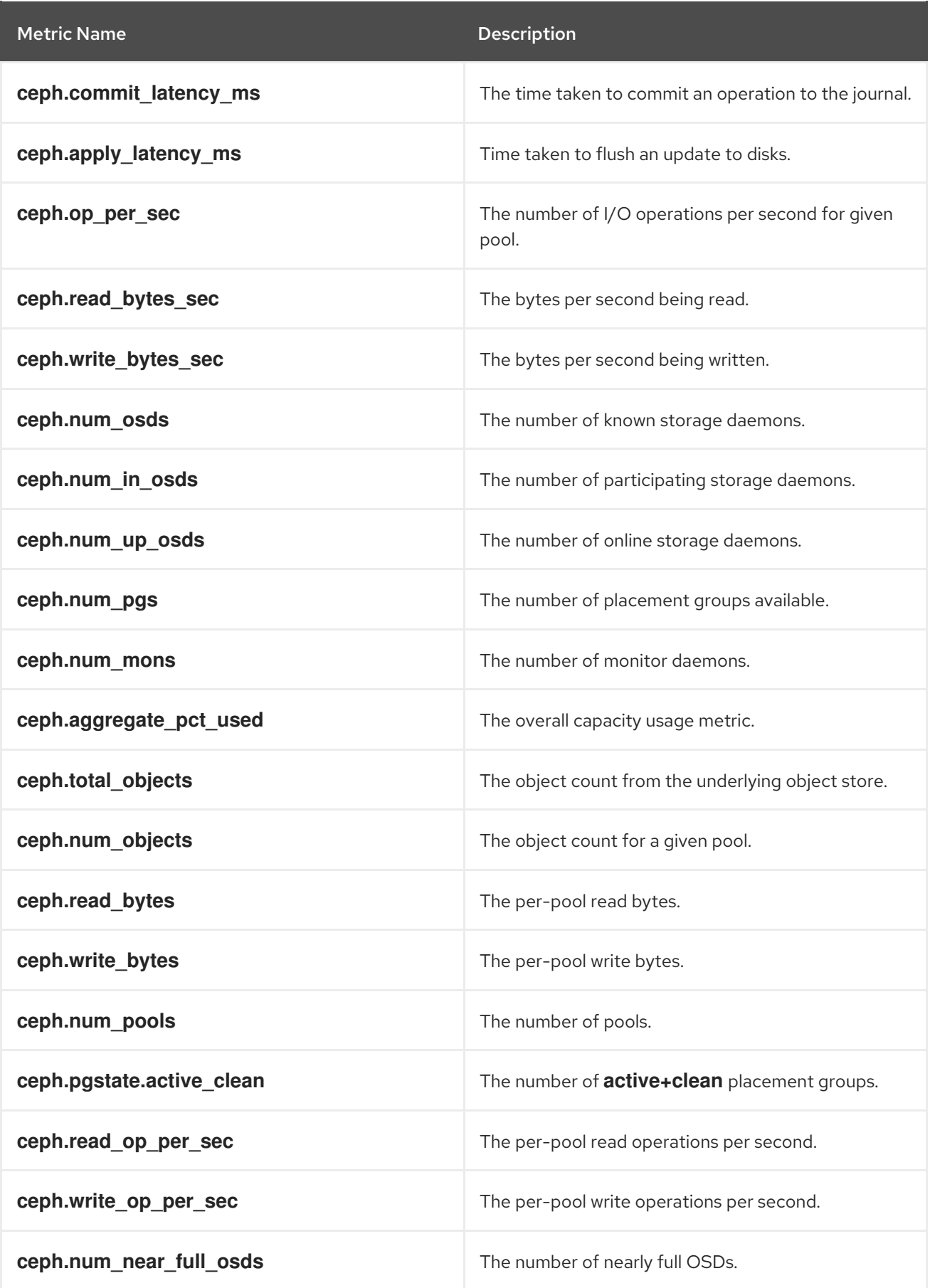

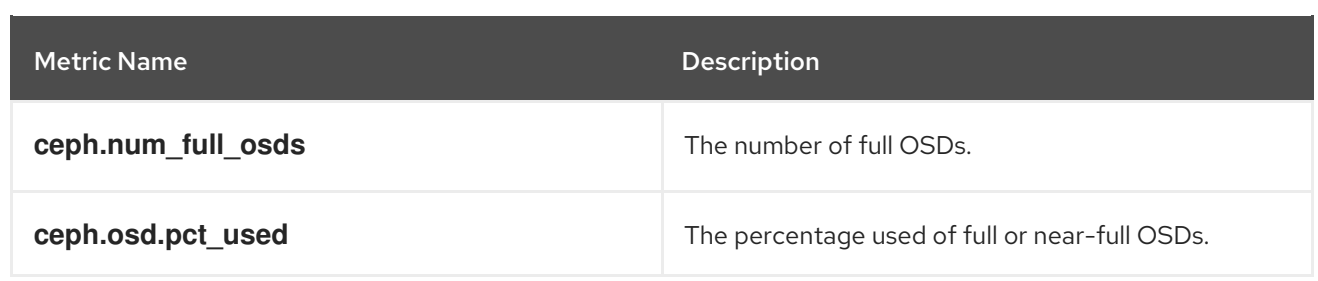

### CHAPTER 6. CREATE AN ALERT

<span id="page-14-0"></span>Administrators can create monitors that track the metrics of the Ceph cluster and generate alerts. For example, if an OSD is down, Datadog can alert an administrator that one or more OSDs are down.

Click Monitors to see an overview of the Datadog monitors.

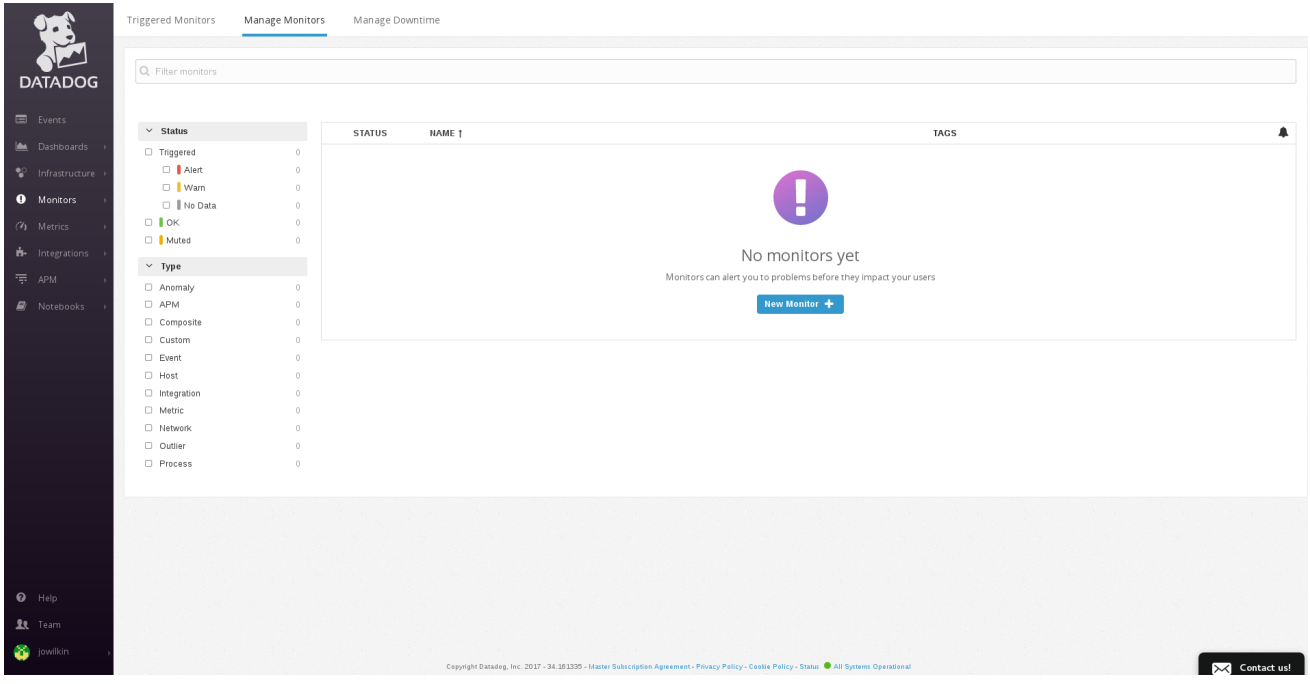

To create a monitor, select Monitors**→**New Monitor. At step 1, select the detection method. For example, "Threshold Alert."

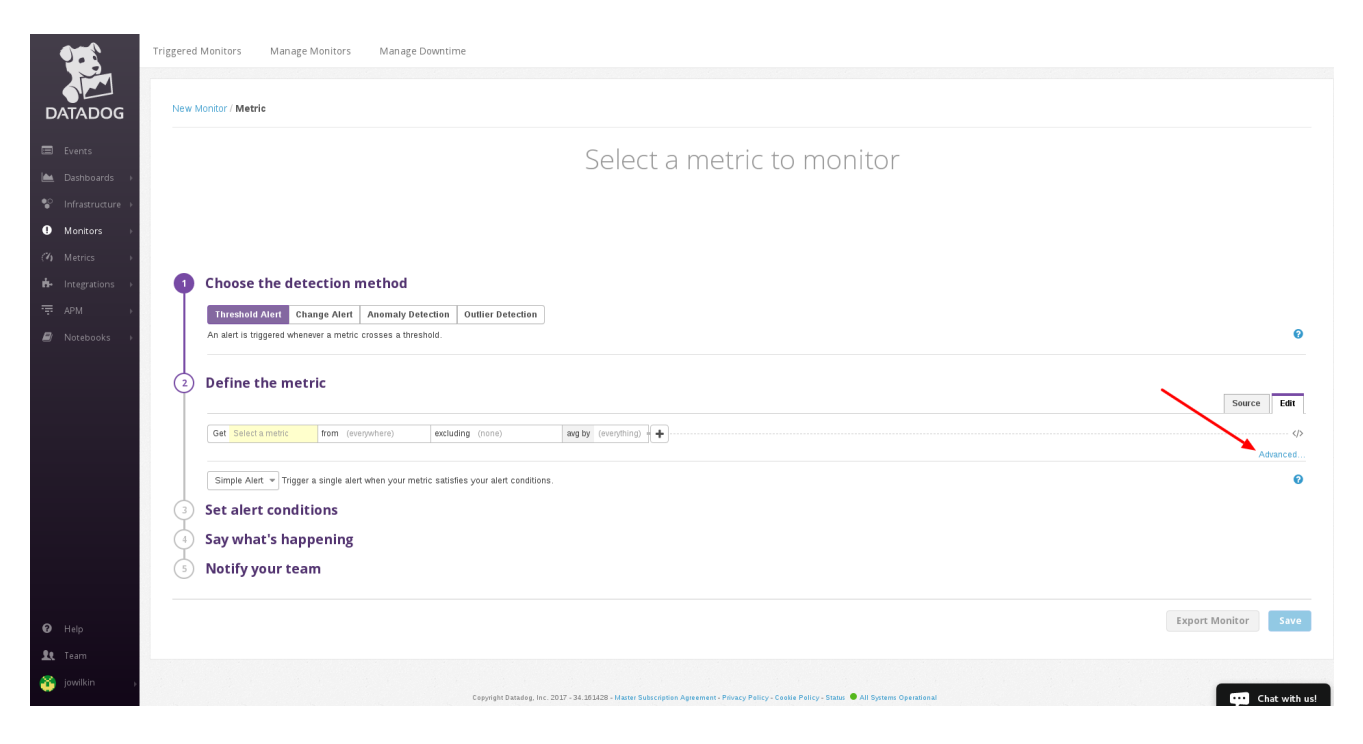

At step 2, define the metric. To create an advanced alert, click on the *Advanced…* link. Then, select a metric from the combo box. For example, select the **ceph.num in osds** Ceph metric. Then, click Add Query+ to add another query.

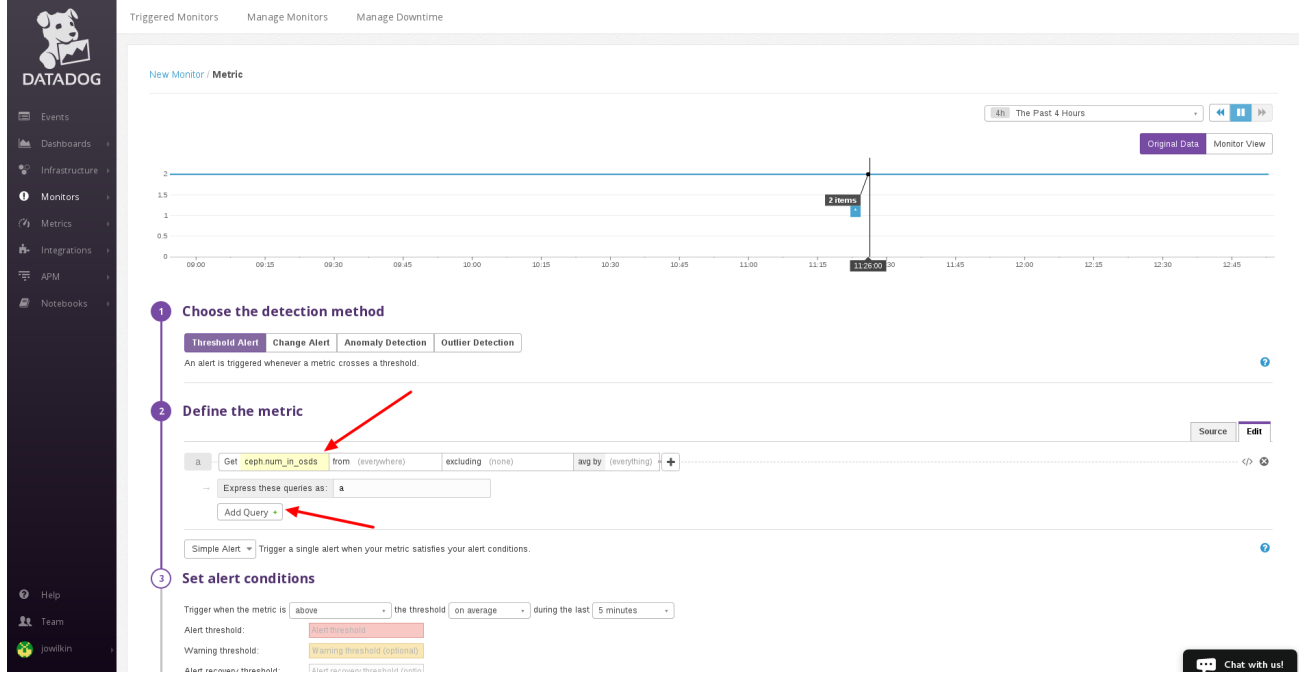

Select another metric from the combo box. For example, select the **ceph.num up osds** Ceph metric.

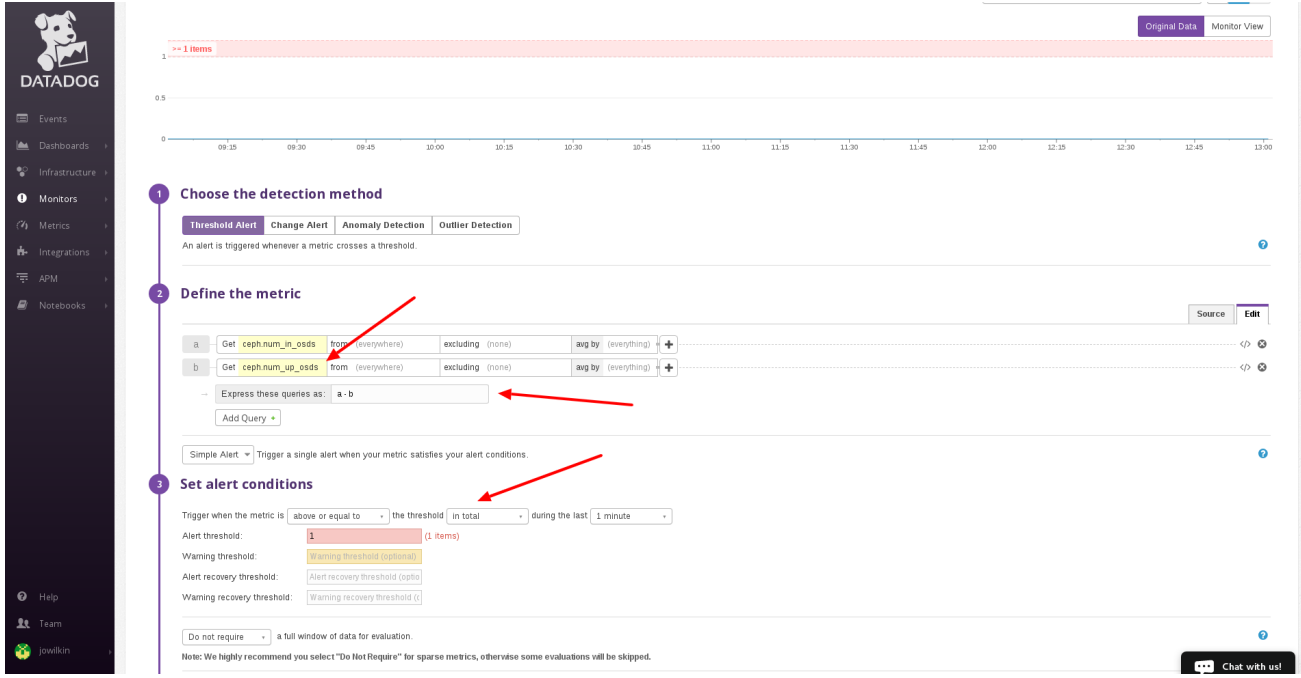

In the Express these queries as:field, enter **a-b**, where **a** is the value of **ceph.num\_in\_osds** and **b** is the value of **ceph.num\_up\_osds**. When the difference is **1** or greater, there is at least one OSD down.

At step 3, set the alert conditions. For example, set the trigger to be above or equal to, the threshold to in total and the time elapsed to 1 minute. Then, set the Alert threshold field to **1**. When at least one OSD is in the cluster and it is not up and running, the monitor will alert the user.

At step 4, give the monitor a title in the input field below Preview and Edit. This is required to save the monitor. Enter a description of the alert in the text field.

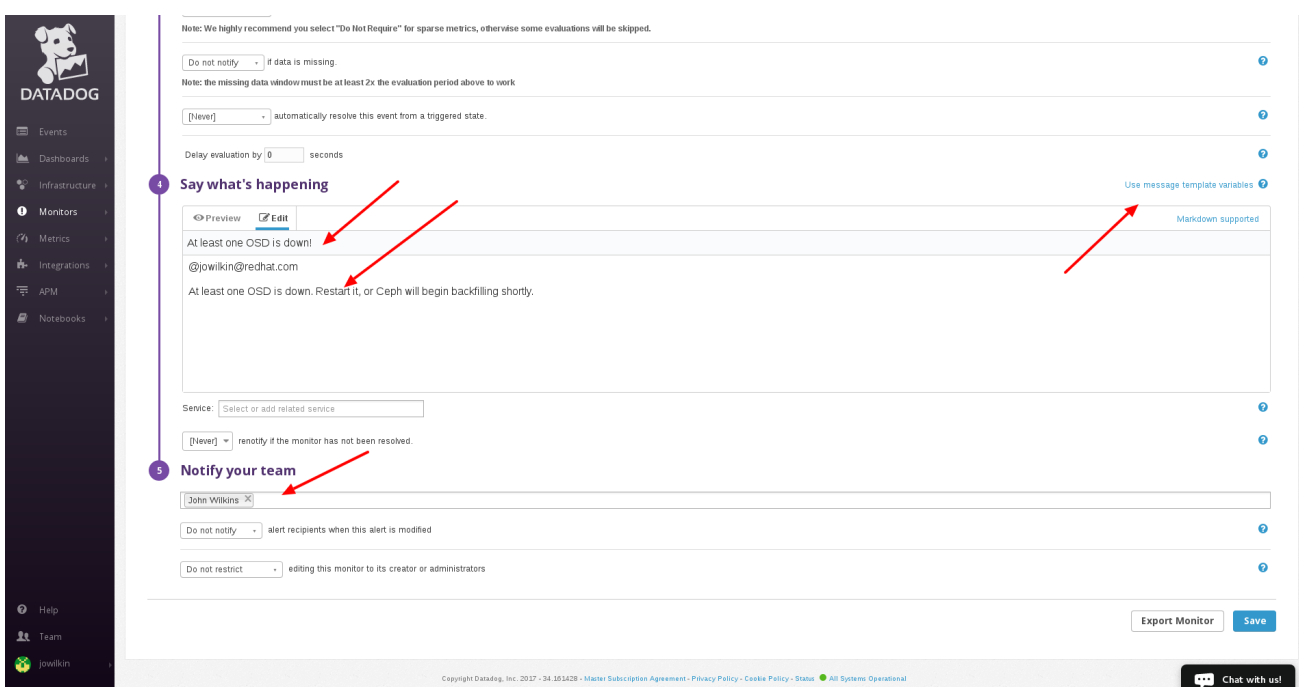

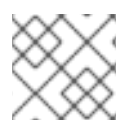

#### NOTE

The text field supports metric variables and Markdown syntax.

At step 5, add the recipients of the alert. This will add an email address to the text field of step 4. When the alert gets triggered, the recipients will receive the alert.